# **Катюша M151. Краткое руководство пользователя**

# **Копирование**

#### **Основные операции**

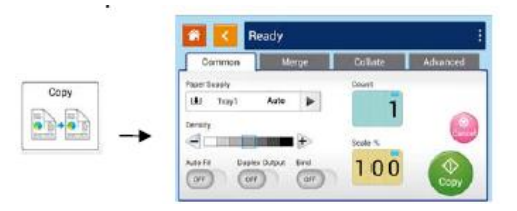

**Копирование одностраничного одностороннего документа через АПД (Устройство автоматической подачи документов):**

1. Нажмите кнопку «**Copy**» (Копия) в главном меню, на дисплей будет выведено окошко «**Copy**» (Копия).

2. Поместите **первую страницу** многостраничного документа в устройство автоматической подачи документов **лицевой стороной вверх**. МФУ автоматически сделает копирование вашего документа, после чего появится окно с запросом необходимости внесения дополнительных изменений.

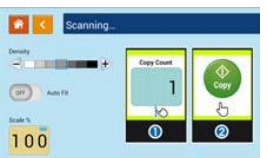

3. Введите необходимое количество копий и нажмите «**Copy**» (Копия) для завершения.

### **Копирование двухстороннего/одностороннего многостраничного документа с помощью АПД**

1. Нажмите кнопку «**Copy**» (Копия) в главном меню, на дисплее появится окошко «**Copy**» (Копия).

2. Поместите документ в устройство автоматической подачи документов. Бумага будет автоматически загружена, на экран будет выведено следующее изображение.

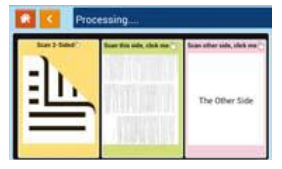

3. Выберите одностороннее или двухстороннее копирование, после чего появится окно с запросом необходимости внесения дополнительных изменений. Введите необходимое количество копий и нажмите «**Copy**» (Копия) для завершения.

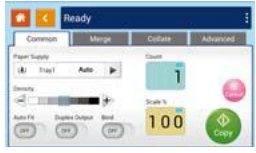

#### **Копирование на планшетном стекле**

1. Поместите документ с текстом на планшетное стекло **лицевой стороной вниз.**

2. Нажмите кнопку «**Copy**» (Копия) в главном меню, на дисплей будет

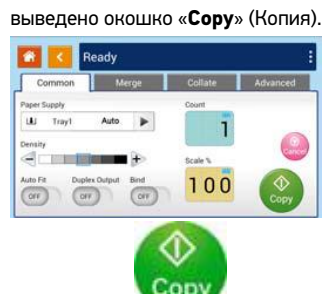

3. Нажмите Сору для завершения операции.

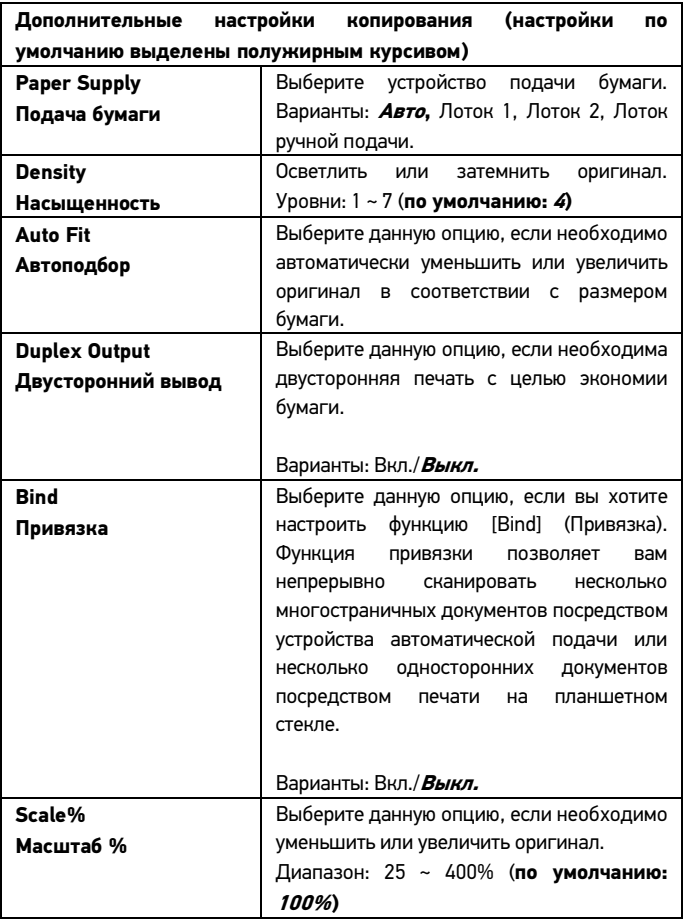

# **Отправка электронной почты**

#### **Основные операции**

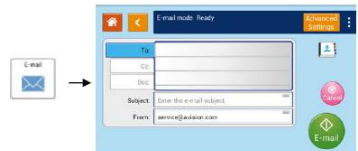

1. Поместите оригиналы **лицевой стороной вверх** в устройство автоматической подачи документов или **лицевой стороной вниз** на планшетное стекло.

2. Выберите и нажмите «**E-mail**» в главном меню.

3. Введите адрес электронной почты получателя, а затем нажмите «**Add**» (Добавить).

4. При необходимости введите или выберите адреса «**CC**» (Копия для) и «**BCC**» (Скрытая копия для).

5. Нажмите **«Back» (Назад)**, чтобы выйти из соответствующего меню и вернуться на экран электронной почты.

6. Нажмите «**From**» (От), чтобы ввести или выбрать адрес отправителя.

7. При необходимости подтвердите или измените параметры электронной почты, такие как: разрешение, цвет вывода, оригинал, 1/2-стороннее сканирование, формат файла. Также вы можете выбрать другие вкладки для доступа к дополнительным параметрам.

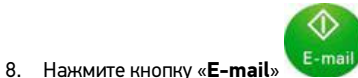

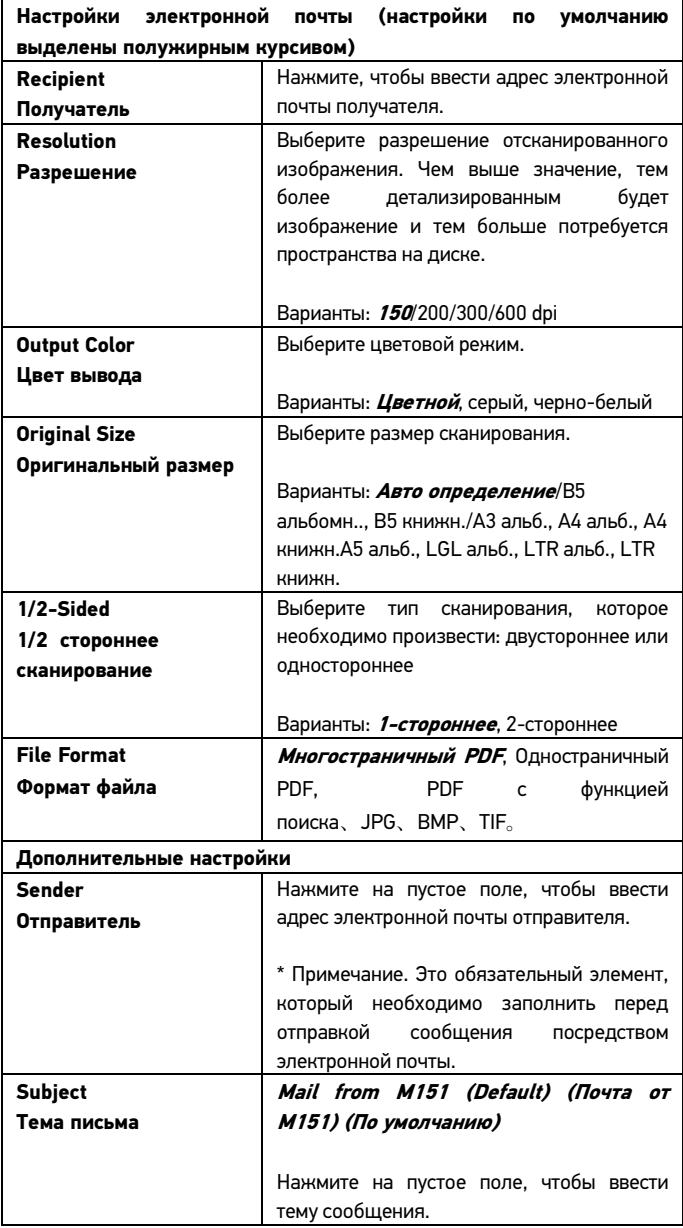

# **Печать сохраненных заданий**

**Основные операции**

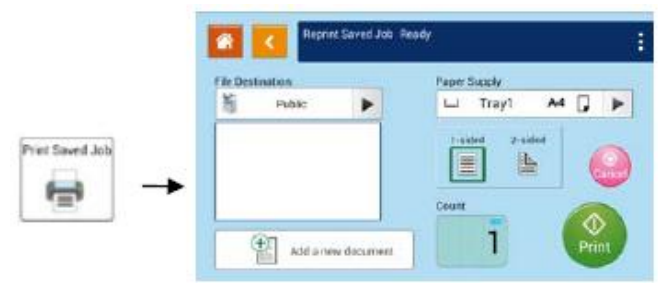

1. Поместите оригиналы лицевой стороной вверх в устройство автоматической подачи документов или лицевой стороной вниз на планшетное стекло.

- 2. Выберите «**Print**» (Печать) в главном меню.
- 3. Выберите местоположение файла. Варианты: Открытый доступ, на устройстве USB

Открытый доступ: файл хранится в памяти МФУ.

Устройство USB: файл, хранится на USB-накопителе, и который подключен к МФУ (поддерживается печать файлов только в формате JPG и PDF).

4. Подтвердите или измените параметры печати, такие как: подача бумаги, 1/2-сторонняя печать, количество копий.

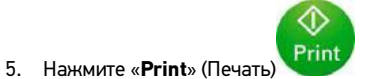

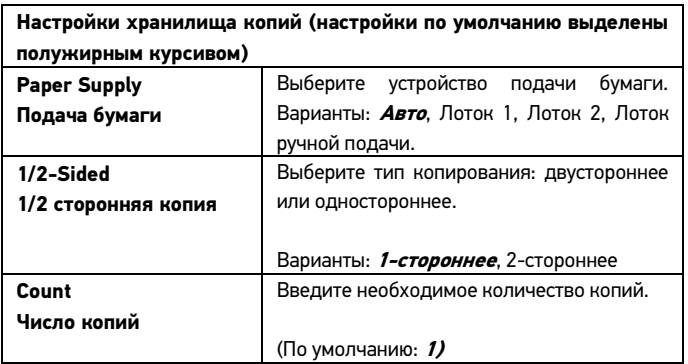

### **Копирование карт**

**Основные операции**

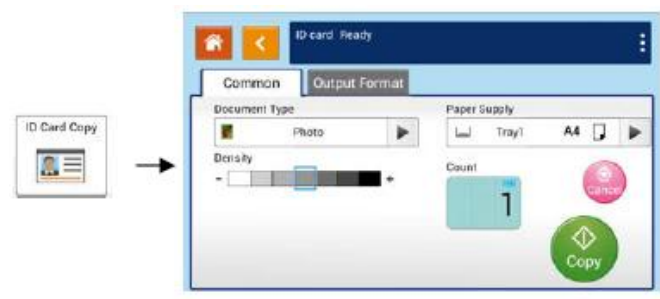

1. Поместите Вашу ID карту в соответствии со специальными отметками на планшетном стекле.

2. В главном меню нажмите «**Copy**» (Копия).

3. Подтвердите или измените опции копирования, такие как: размер

сканирования, подача бумаги, 2-сторонняя печать и насыщенность. 4. Используйте прокрутку для того, чтобы ввести необходимое количество копий.

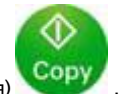

5. Нажмите кнопку «**Copy**» (Копия) .

6. После завершения сканирования одной стороны карты появится диалоговое окно «**Do you wish to continue?**» (Хотите продолжить?).

7. Откройте крышку и поместите другую сторону вашей карты, снова совместив ее со специальной меткой «**ID Card**» (ID карта).

8. Нажмите кнопку «**Yes**» (Да) на панели, чтобы начать сканирование

другой стороны идентификационной карты либо нажмите «**Cancel**» (Отмена) для отмены и выхода из диалогового окна.

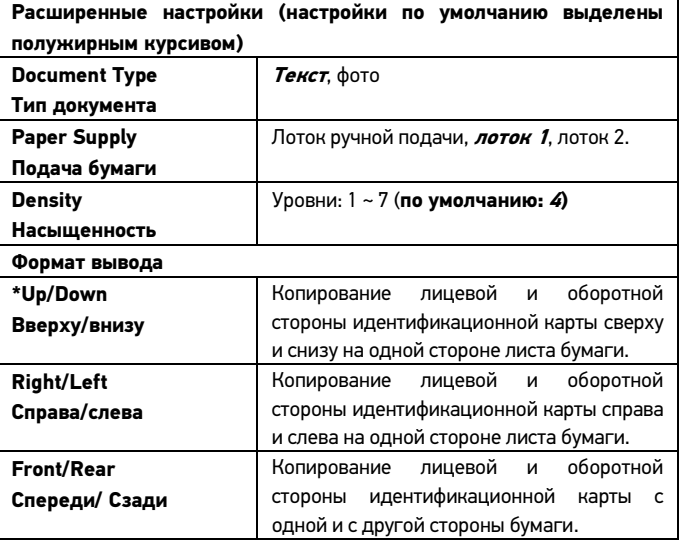

#### Краткое руководство по сканированию

Основные операции mode Read 14 File for 旨 Scan to Device П Destination. Public/Boc VYYVMMDDHHmmss #N ines

1. Поместите оригиналы лицевой стороной вверх в устройство автоматической подачи документов или лицевой стороной вниз на планшетное стекло.

2. В главном меню нажмите «Scan» (Сканировать).

3. Кнопками стрелок раздела «Scan to storage» (Сканирование для дальнейшего сохранения) выберите одну из следующих опций:

- Scan to Device (Сканирование на устройство): отправка  $\bullet$ отсканированного документа в память МФУ. (Загрузить изображение на компьютер можно со встроенной вебстраницы устройства.)
- Scan to USB (Сканирование на устройство USB): отправка  $\bullet$ отсканированных документов на подключенный USBнакопитель.
- **Scan to FTP** (Сканирование на FTP): отправка отсканированных документов на FTP-сервер в сети.
- Scan to CIFS (Сканирование в CIFS): отправка отсканированных документов на сервер CIFS в сети.

4. Подтвердите или измените опции сканирования, такие как: разрешение, цвет вывода, насыщенность, 1/2-стороннее сканирование, формат файла, папка, оригинальный размер.

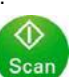

5. Нажмите кнопку «Scan» (Сканировать)

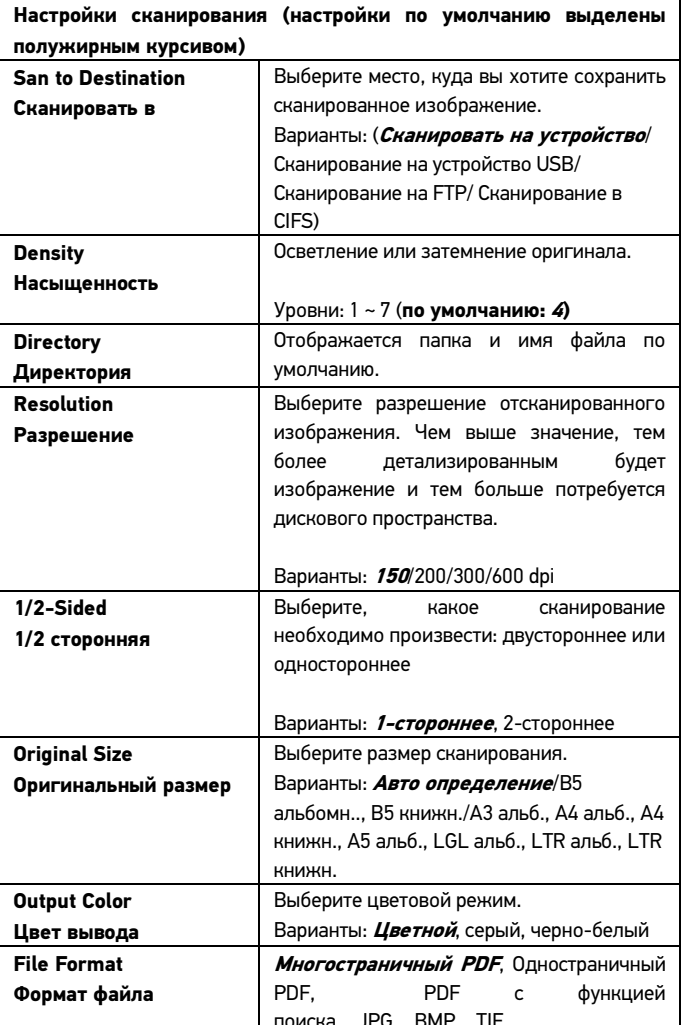